## **DUM č. 8 v sadě**

# **23. Inf-13 Bitmapová práce s fotografiemi**

Autor: Robert Havlásek

Datum: 14.06.2014

Ročník: 2B, 2A

Anotace DUMu: Corel PSP Photo X2 - rozostření označeného pozadí Zdroj obrázků: vlastní foto autora (Robert Havlásek)

Materiály jsou určeny pro bezplatné používání pro potřeby výuky a vzdělávání na všech typech škol a školských zařízení. Jakékoliv další využití podléhá autorskému zákonu.

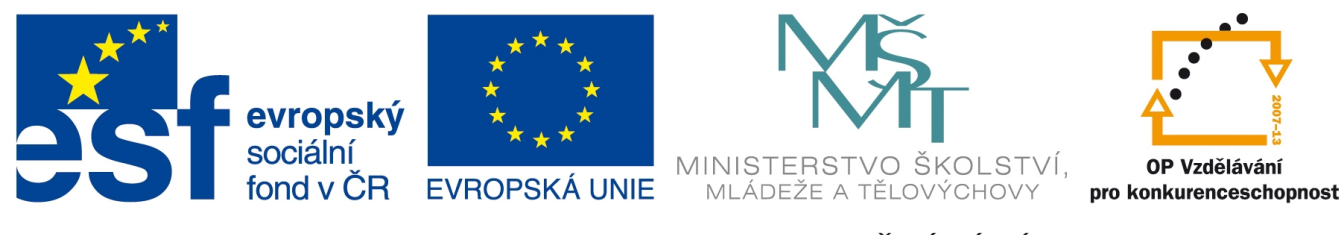

INVESTICE DO ROZVOJE VZDĚLÁVÁNÍ

## **Corel Paint Shop Pro Photo X2 – rozostření pozadí**

Kolem objektu označíme okolí, které chceme rozmazat. Má-li nerozmazaný objekt na rozmazaném pozadí působit na diváka dojmem, že je v jiné hloubce, není vhodné aplikovat prolnutí, okolí lze označit s ostrými okraji.

Naopak, mají-li okraje označení působit na diváka dojmem, že se dotýkají, je třeba, aby začínal rozmaz plynule, tedy s prolnutím (viz strany 6–8 tohoto DUMu).

Nepříjemné je rozmazávat okolí "střapatého" předmětu (vlasy na hlavě, tráva, srst zvířete, atp.) – rozmazané hladce označené okolí obvykle vyrobí předmětu rovněž hladký tvar ("helmu na hlavě").

*Praktický úkol: Nástrojem Výběr od ruky, typ výběru Inteligentní obrys či Od ruky označte bez prolnutí okolí dívky (vše kromě dívky a koberce) na zadané fotografii a to poté rozostřete – vyzkoušejte několik rozostřovacích metod.*

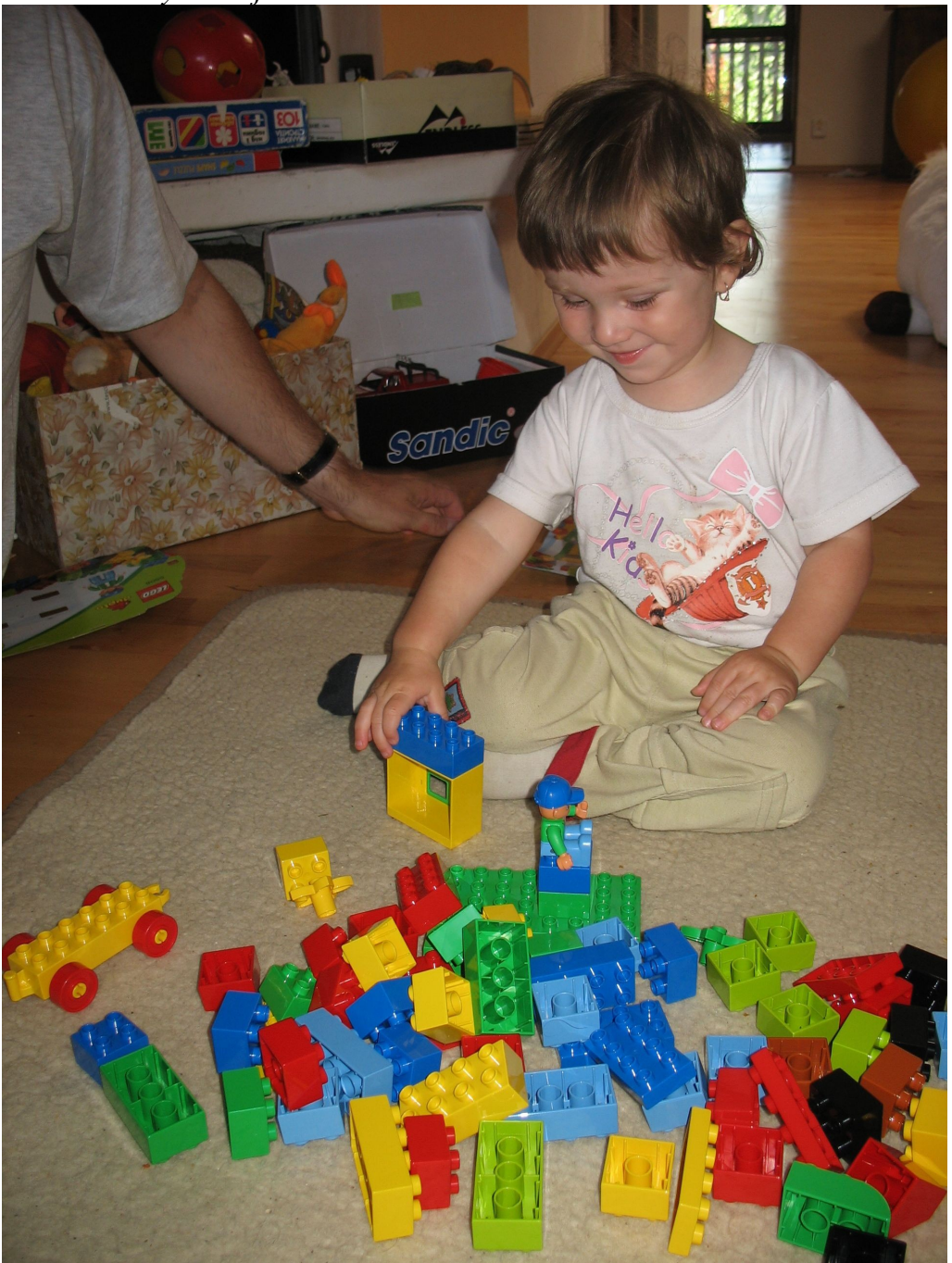

Řešení: Označíme si nahrubo okolí dívky nástrojem Výběr od ruky, typ výběru **Od ruky**:

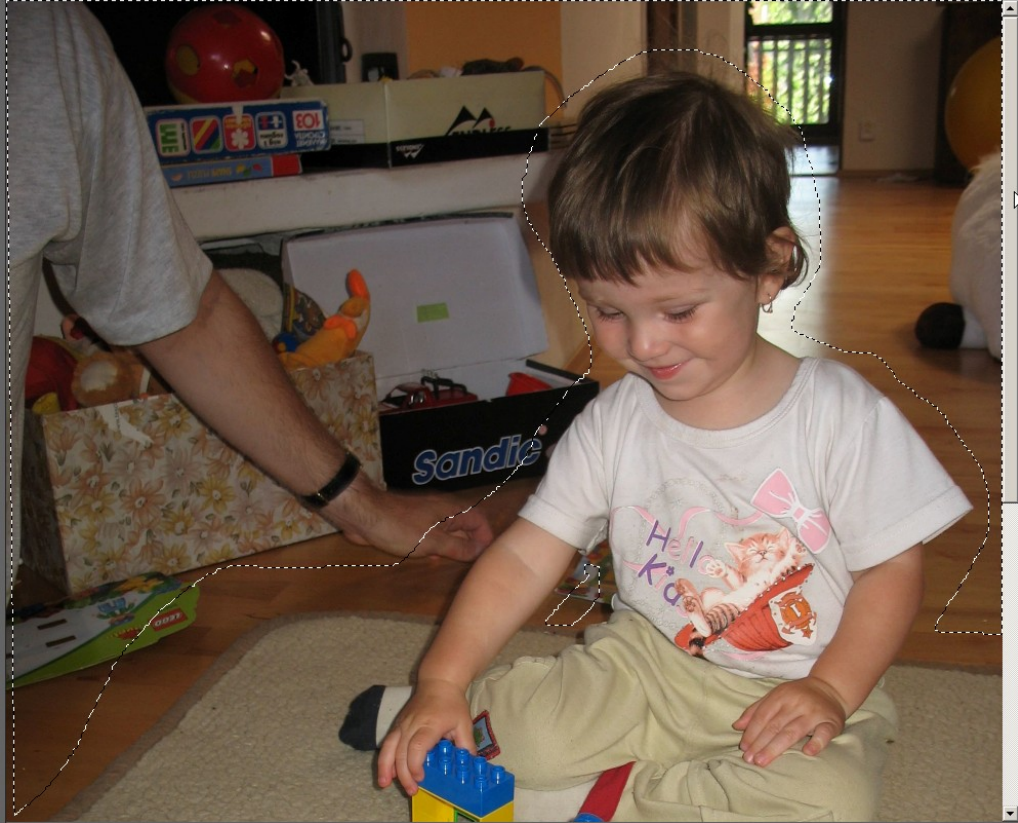

Neopomeneme část okolí mezi rukou a tělem.

Nástrojem **Výběr od ruky, typ výběru Inteligentní obrys** postupně přidáváme (s dostatečně přiblíženým pohledem) drobné kousky, jež do okolí patří. Vznikne přesně označené okolí:

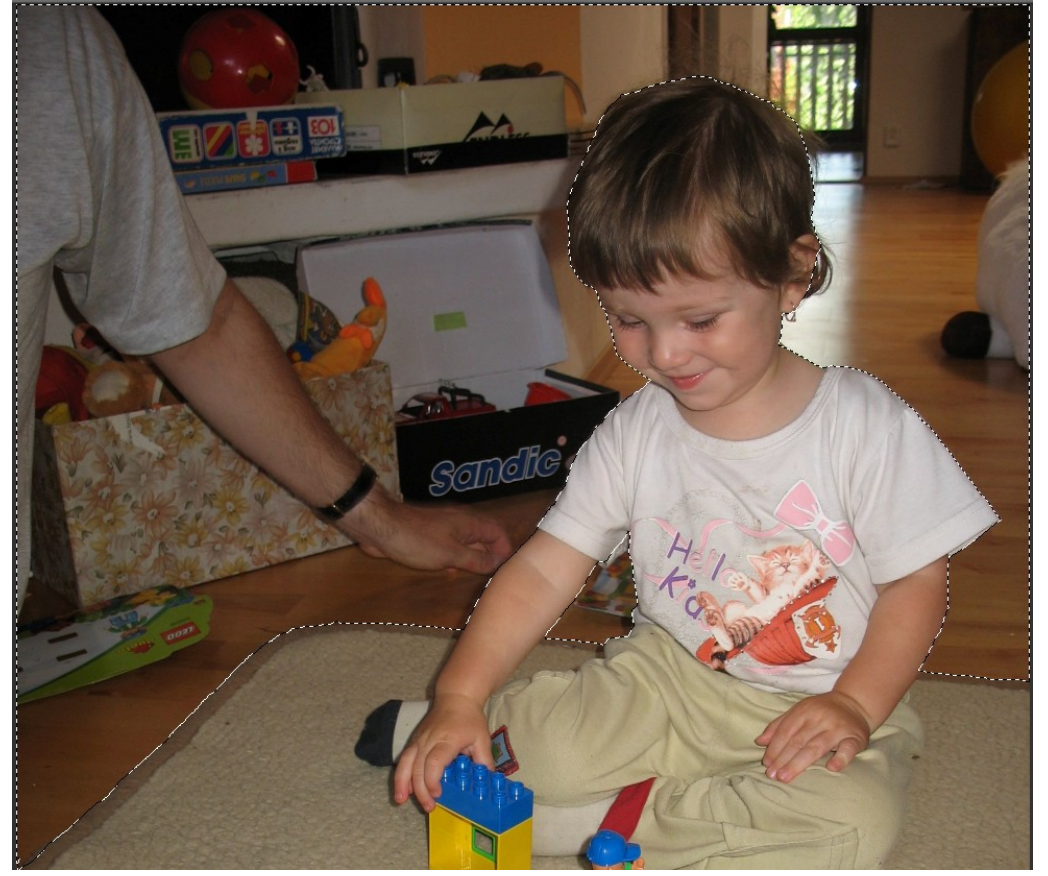

Na takto označené okolí pokusně aplikujeme některé z následujících rozostření (vždy je po prohlédnutí vrátíme pomocí menu Úpravy-Zpět):

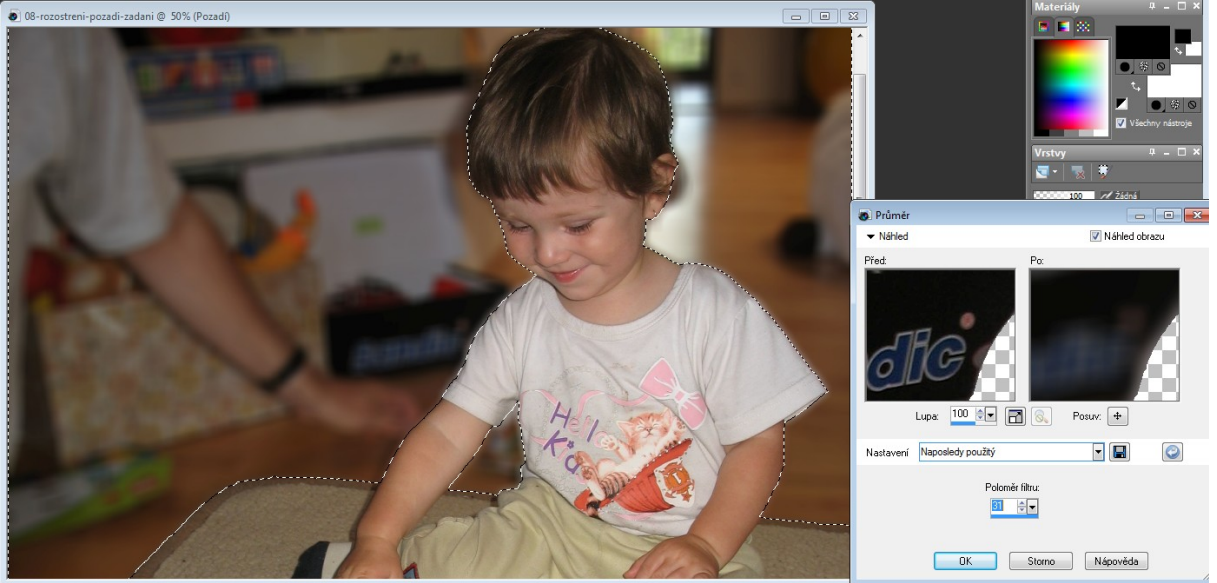

Upravit-Rozostření-Průměr, s vhodným poloměrem filtru, např. 31:

Filtr aplikuje na každý bod výběru průměr hodnot všech bodů v jeho 31pixelovém okolí.

Upravit-Rozostření-Rozostřit je vidět až u přiblížených detailů:

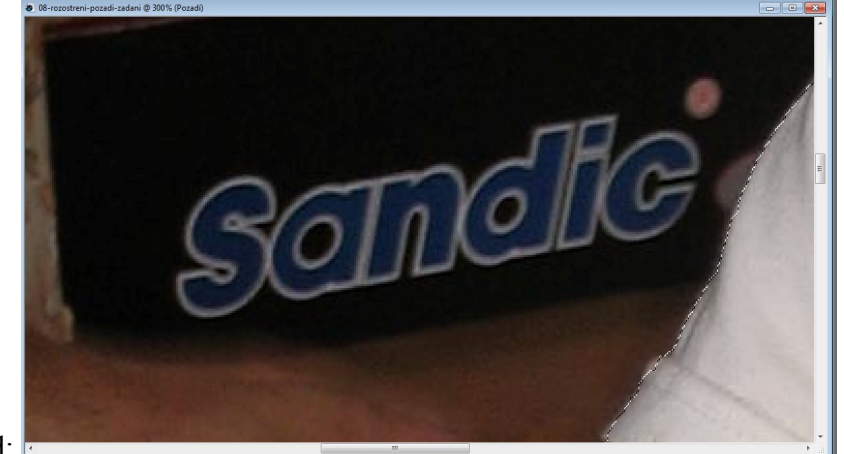

před:

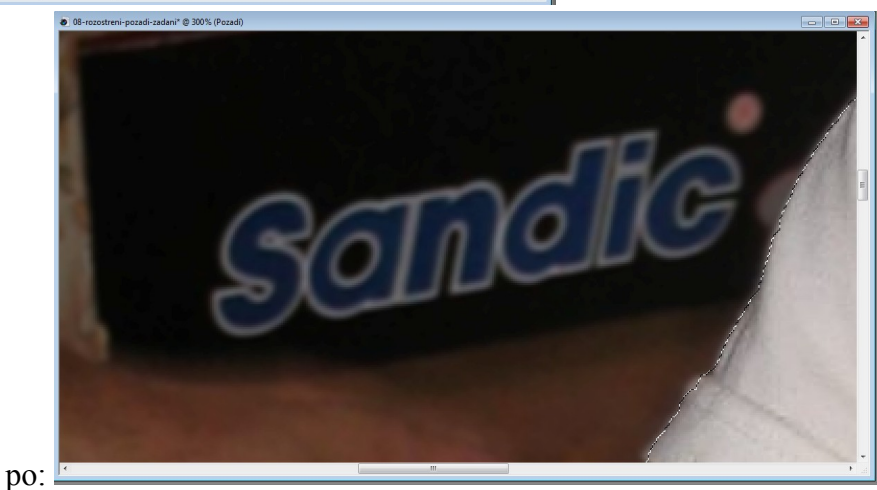

Případně jej můžeme aplikovat opakovaně.

Podobně Upravit-Rozostření-Rozostřit více, s větším efektem (zde ponechám bez obrázku).

Upravit-Rozostření-Gaussovské rozostření aplikuje na každý bod průměru nikoliv běžný průměr, ale průměr dle gaussovské křivky, tedy body blíž ke středu mají vyšší váhu.

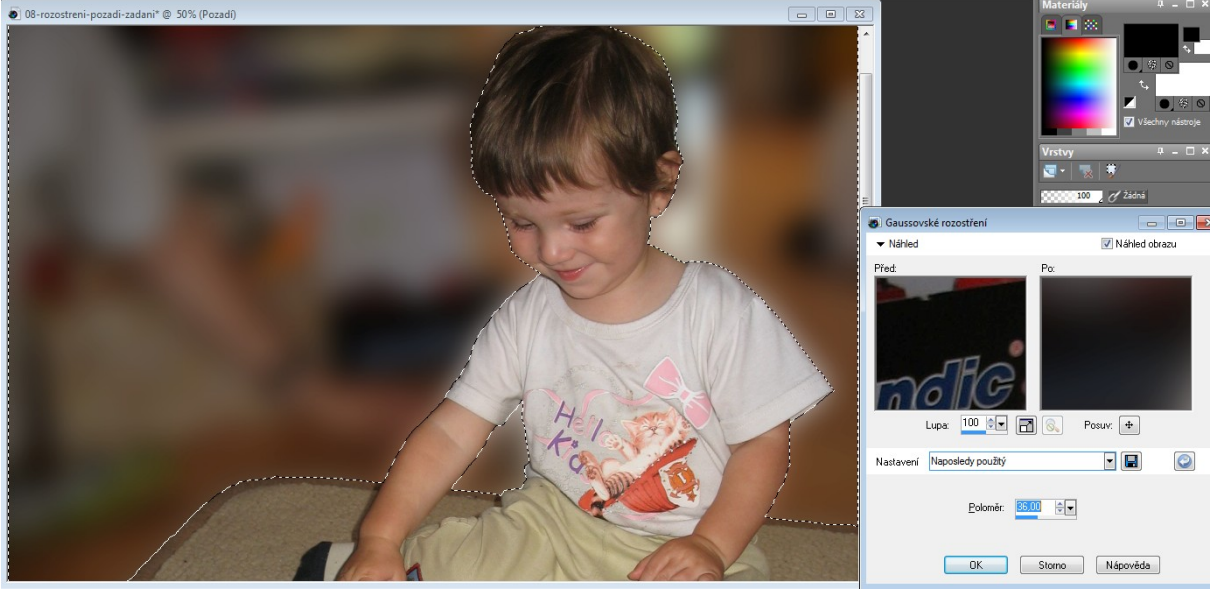

(Srovnejte s Upravit-Rozostření-Průměr dle stejného poloměru, viz minulá strana.)

Efekt Upravit-Rozostření-Rozmazání pohybem aplikuje na každý bod pohyb podle zvoleného úhlu, vznikne tak efekt "fouknutí větrem":

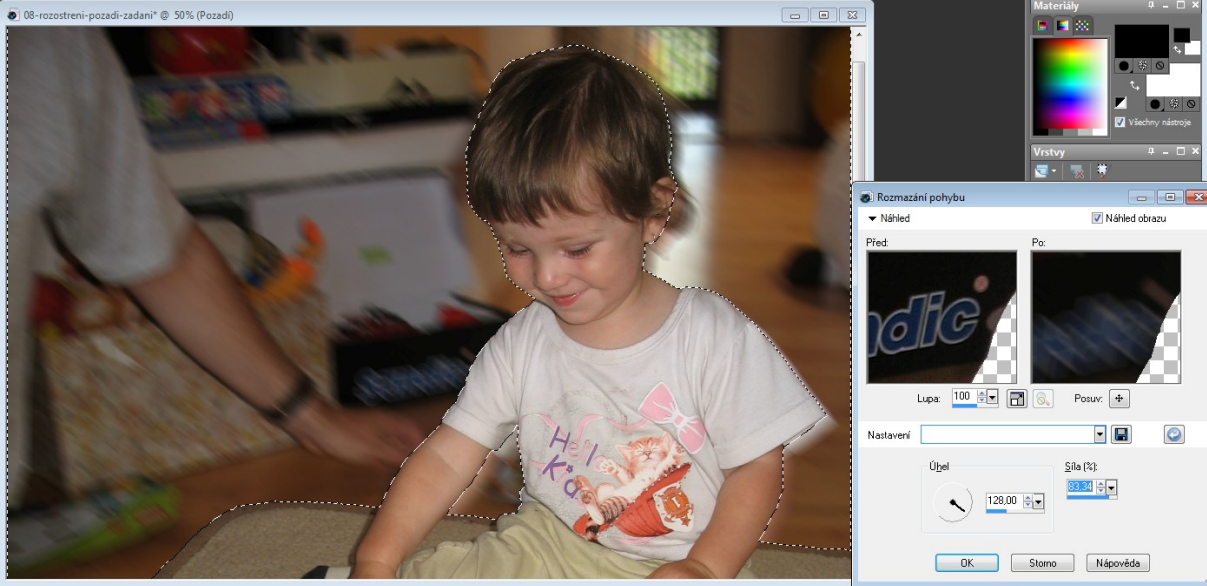

Podobně Upravit-Rozostření-Kruhové rozmazání, v dialogu jsou na výběr tři typy – Otáčení, Lupa a Zhroucení.

V pravé dolní části tohoto dialogu si všimněte možnosti posunout střed, ke kterému se efekt vztahuje – metodou pokus-omyl lze zjistit, že střed hlavy holčičky na naší fotografii odpovídá posunu Vodorovně=35%, Svisle $=$ -59%.

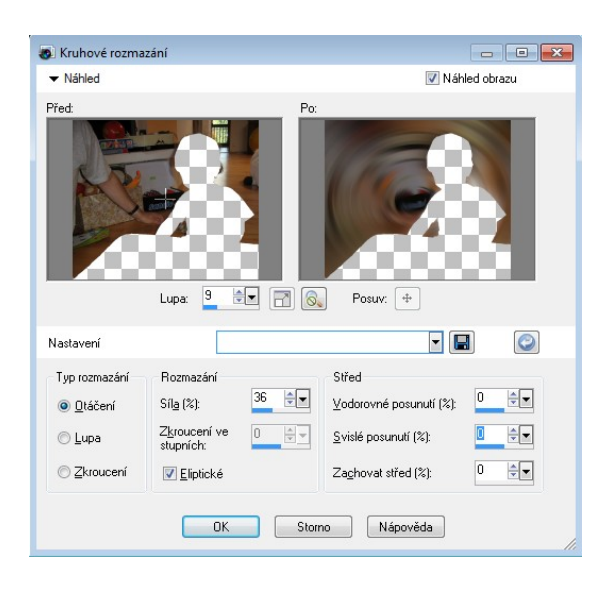

Typ rozmazání Otáčení způsobí, že se bude "vše točit okolo jednoho bodu (hlavy holčičky)":

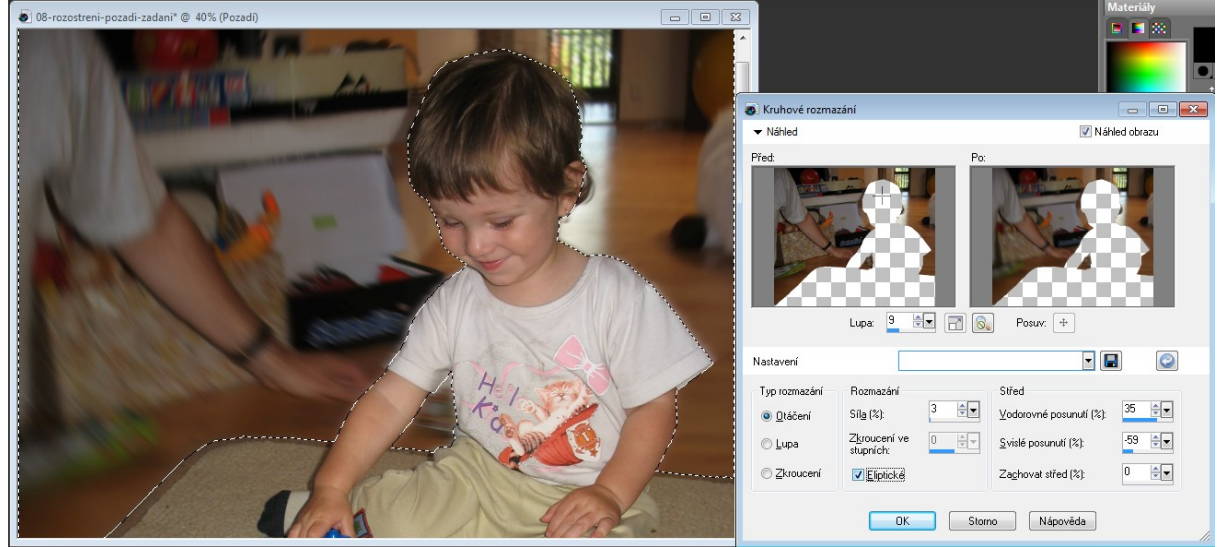

Pro sílu=3 (obr. výše) středové otáčení není úplně patrné, spíš na diváka působí podvědomě. Zvolíme-li sílu=5 (obr. níže), bude již rozmazávání pomocí otáčení okolo středu patrné:

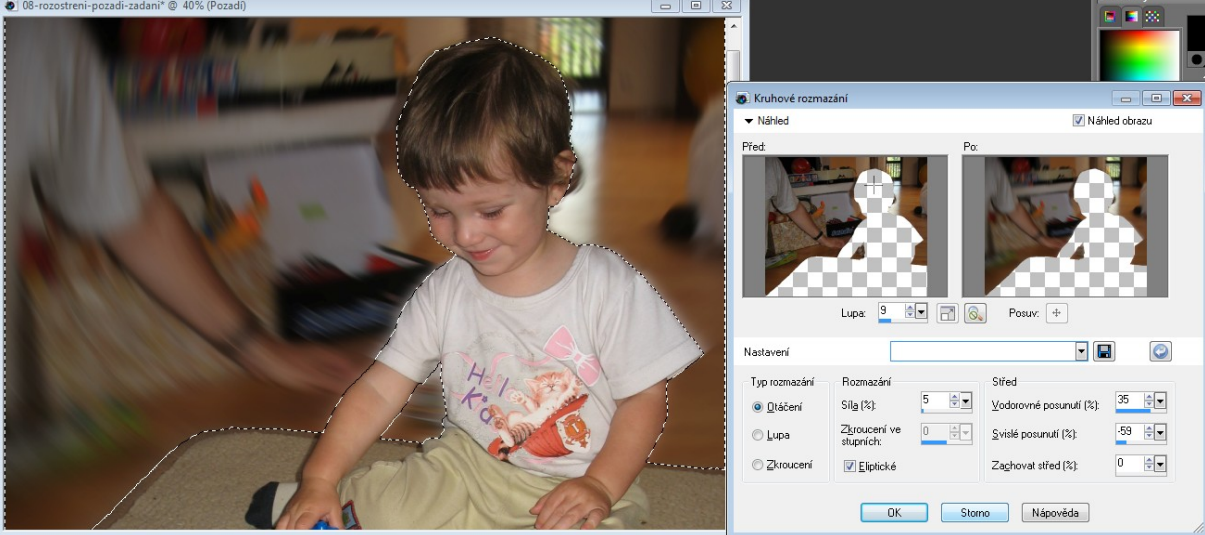

A při síle=10 a více (obr. níže) přestávají být zřetelné původní hrany v rozmazávaném pozadí:

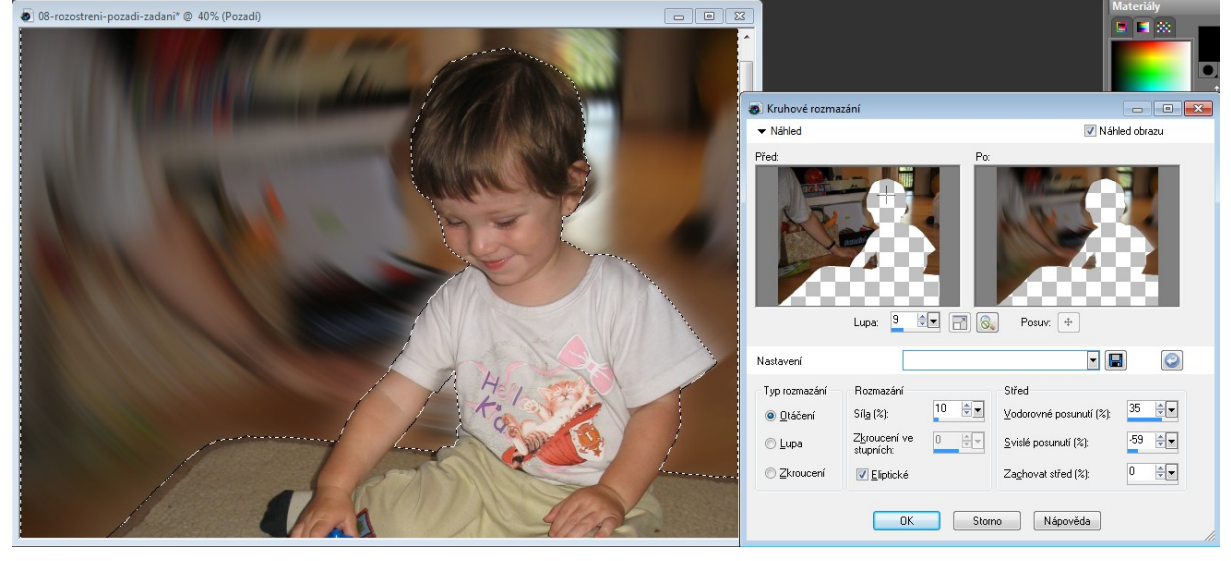

Podobně studenti vyzkoušejí různé síly u typu Lupa (pozadí se "smršťuje" přímo do středu):

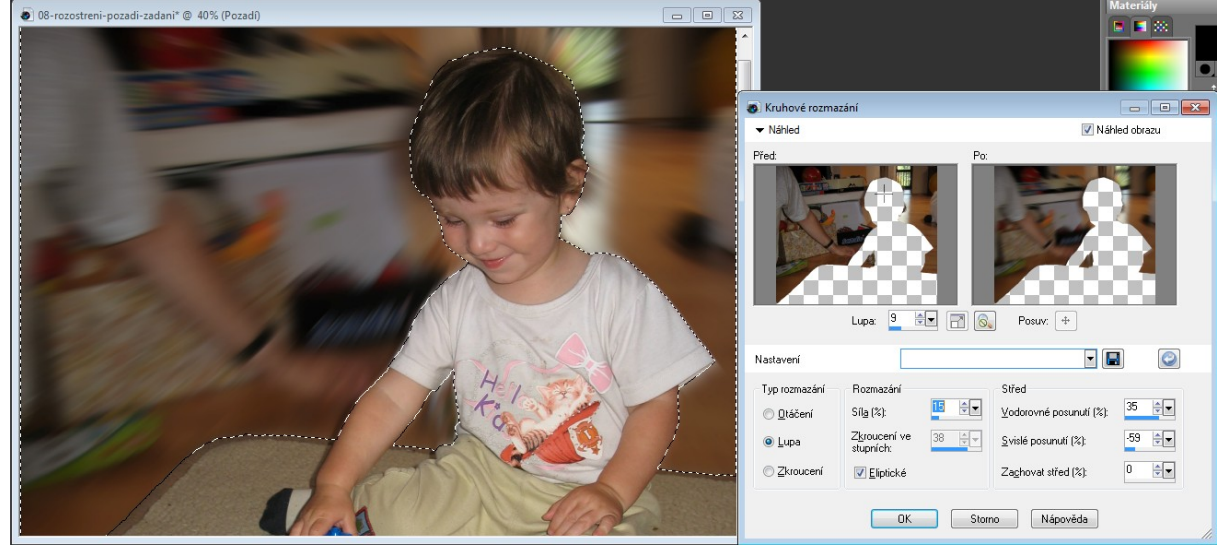

... i typ Zhroucení (pozadí se "smršťuje" do středu spirálovitě, podle zadaného parametru "Zhroucení ve stupních"):

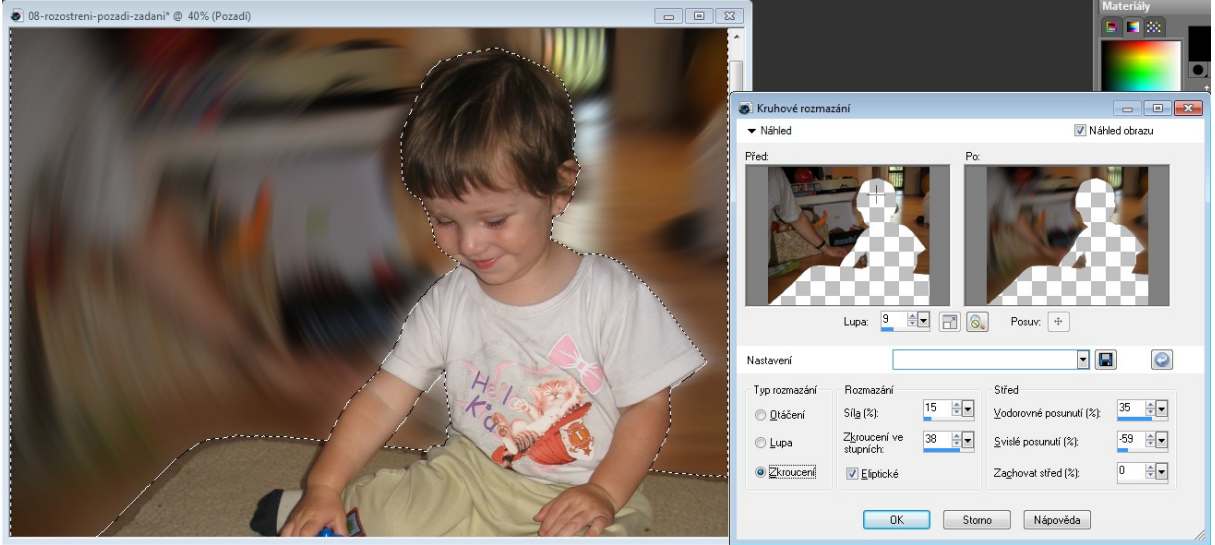

Rozmazání pohybem i Kruhové rozmazání jsou (z pohledu pozorovatele) příliš viditelné, přidávají do fotografie nové informace.

Jedinými seriózními rozostřeními pro snížení "hloubky ostrosti" fotografie tak zůstávají Upravit-Rozostření-Průměr a Upravit-Rozostření-Gausovské rozostření.

### *Plynulý přechod ostrého popředí do rozostřeného pozadí*

Chceme-li dosáhnout efektu plynulého přechodu do rozostření v místech, kde se to logicky očekává – na zpracovávané fotce jde o kontakt koberce s navazující podlahou, aplikujeme na tuto část hranice prolnutí.

První možností je aplikovat prolnutí ručně, odebráním hranice a jejím znovupřidáním se zapnutým prolnutím.

Druhou možností je ručně upravit výběr (v menu Výběr-Upravit výběr) pomocí černého štětce s vhodnou velikostí (např. 100) a nízkou tvrdostí (lze i tvrdost 0). Tento postup je jednoduchý a obvykle jej dám studentům jako samostatný příklad.

### *Částečně automatický plynulý přechod ostrého popředí do rozostřeného pozadí*

Třetí možností je udělat část práce automaticky sjednocením dvou výběrů. Postup je tento: Přesně označené okolí používané v předchozích pokusech uložíme (Výběr-Načíst/uložit výběr-Uložit výběr na disk) pod vhodným jménem (např. 08-rozostreni-presne). Odstraníme hranice v místech, kde poté budou hranice s prolnutím, například:

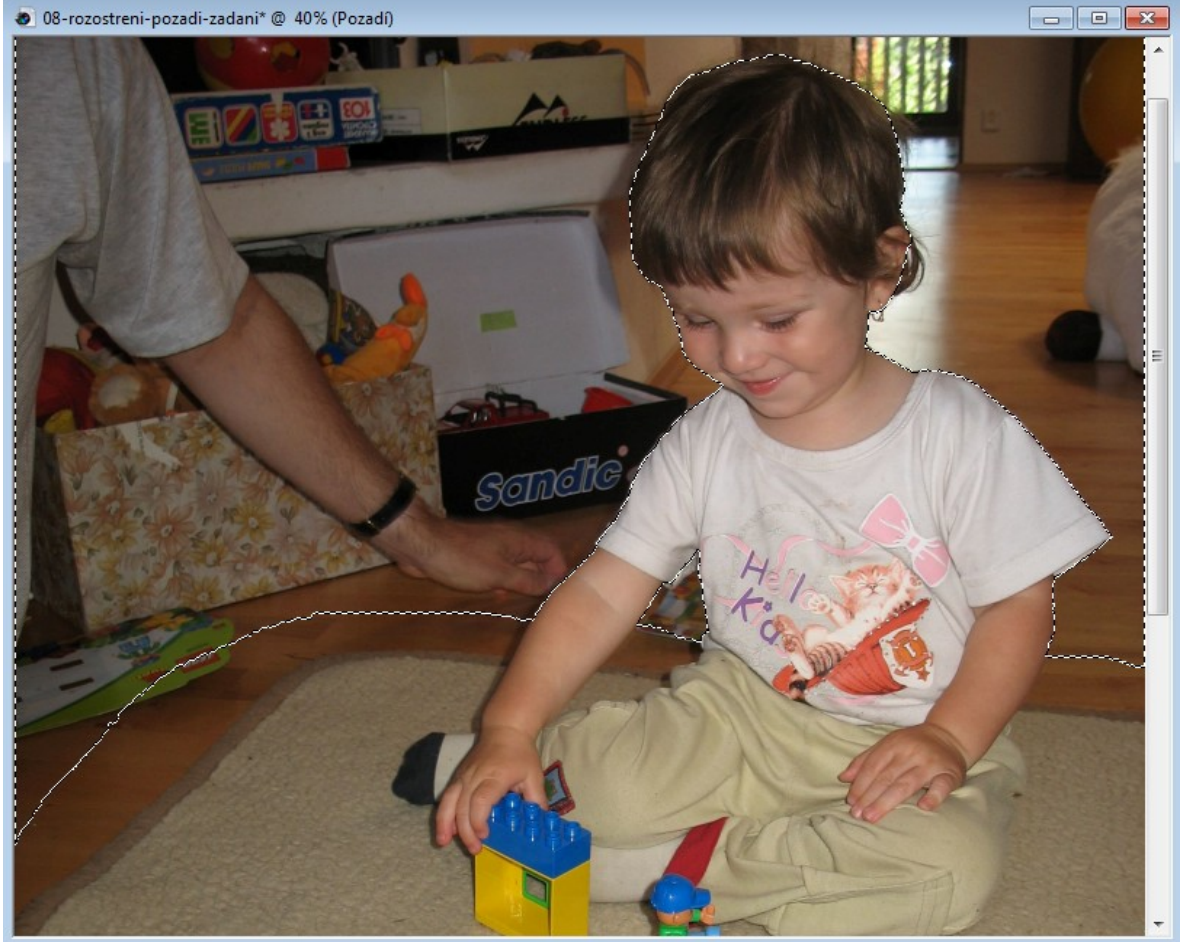

Tento výběr rovněž uložíme (Výběr-Načíst/uložit výběr-Uložit výběr na disk) pod jiným jménem (např. 08-rozostreni-bez-okraju).

Načteme výběr 08-rozostreni-presne (v menu Výběr-Načíst/uložit výběr-Načíst výběr z disku) a aplikujeme na něj úpravu vnitřního prolnutí – pomocí menu Výběr-Upravit-Vnější/vnitřní prolnutí, kdy v dialogu zvolíme vnitřní prolnutí o vhodné šířce:

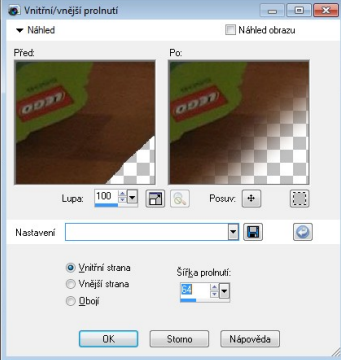

Zdánlivě se nic nestalo, okraje výběru zůstaly stejné, nicméně nejsou ostré, ale s prolnutím – lze se o tom ujistit např. červeným náhledem v menu Výběr-Upravit výběr (zde bez obrázku). Ke vzniklému výběru přidáme 08-rozostreni-bez-okraju – v dialogu zobrazeném po výběru menu Výběr-Načíst/uložit výběr-Načíst výběr z disku je nutné jako operaci zvolit "Přidat k aktuálnímu výběru":

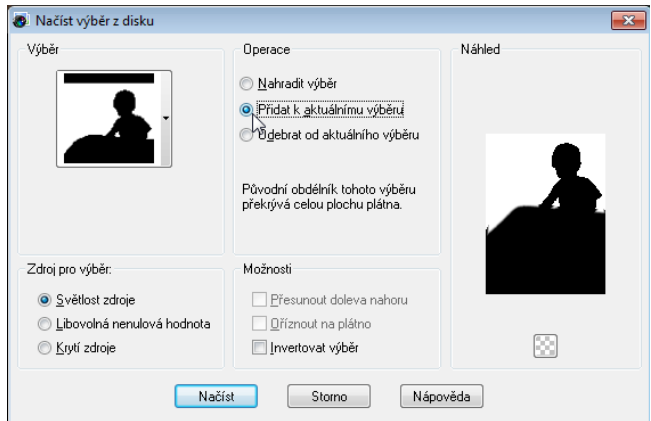

O výsledku se lze přesvědčit pomocí Výběr-Upravit výběr:

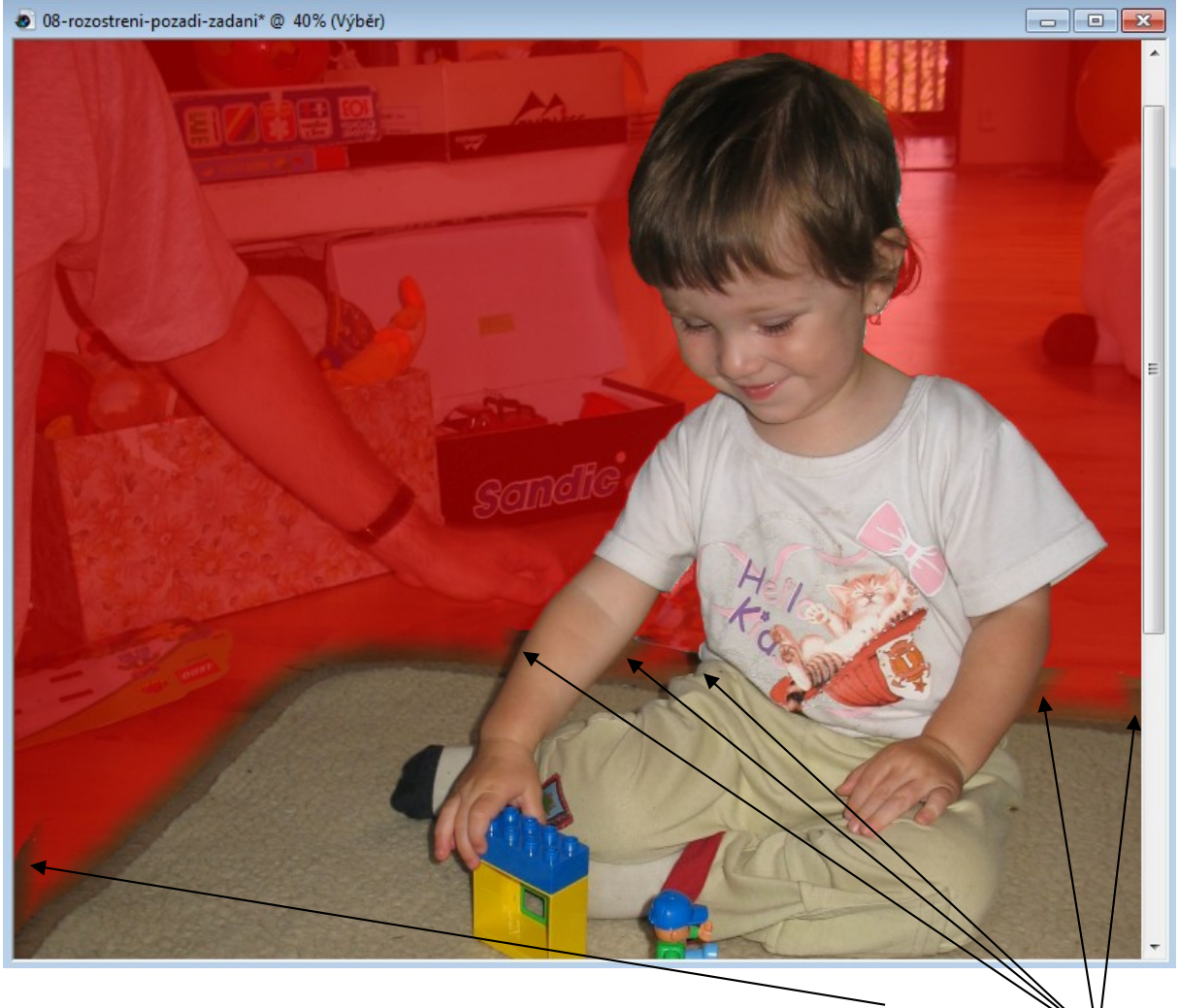

V místech dotyku koberce s podlahou zůstalo prolnutí, v místech okolo dívky byl k němu přidán ostrý přechod. Detaily, kde se prolnutí s ostrým přechodem potká, tedy tyto, je třeba upravit ručně, např. štětcem s nízkou tvrdostí.

Ve finále aplikujeme některé z rozostření uváděných výše.